## **E-Güven Sertifika süresi kontrol etmek için**

- 1- E-İmzamızı, daha önce kullandığımız bilgisayara takıyoruz.
- 2- Bilgisayarın sağ alt tarafında yer alan SafeNet Authentication Client Dosyasını iki kez tıklıyoruz. Eğer bu bölümde uygulama yer almıyorsa bilgisayarın başlat menüsünden de uygulama çalıştırılabilir.

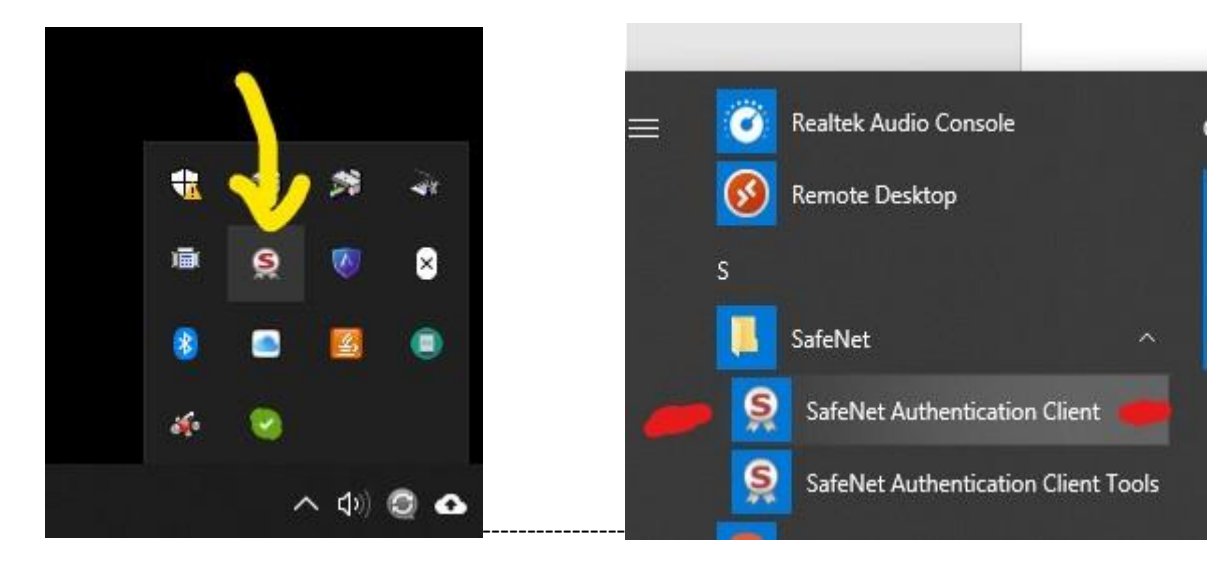

3- Çıkan menüde çark simgesini tıklıyoruz.

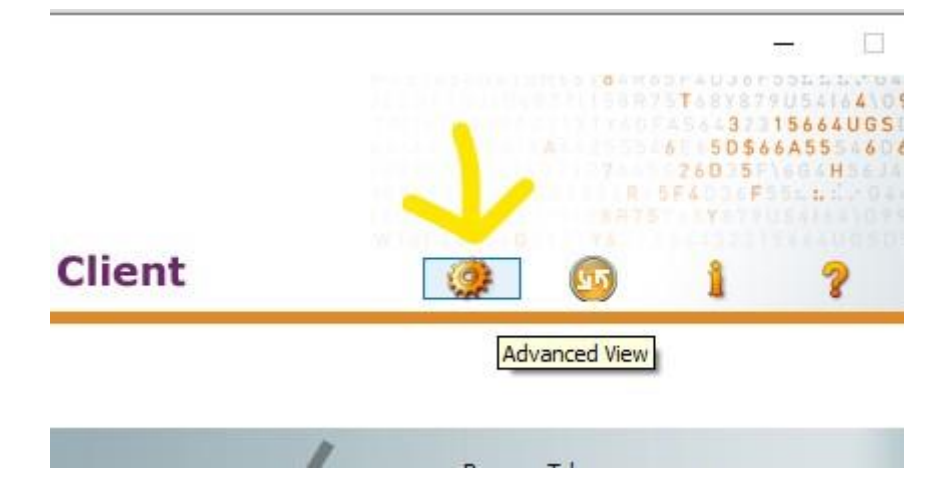

4- Uygulamada açılan menünün sol tarafında User certificates bölümünü tıklıyoruz.

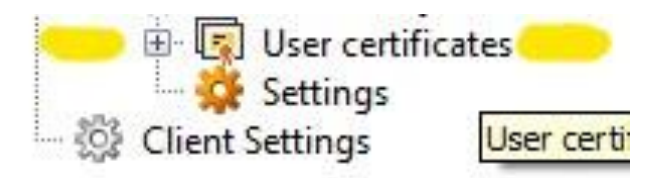

5- Bitiş Tarihini kontrol ediyoruz.

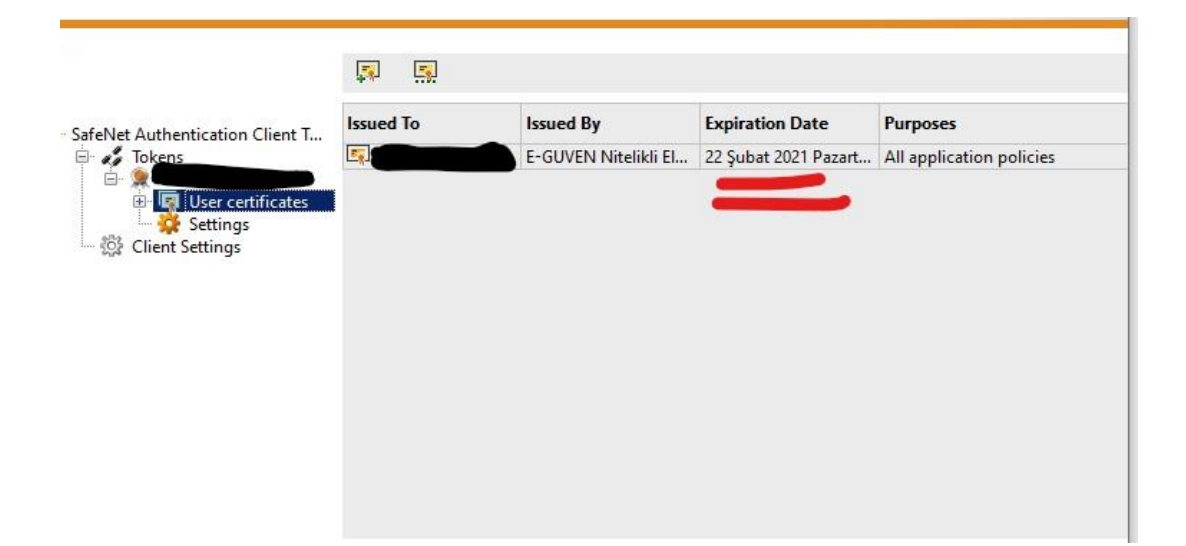